## QUICK GUIDE

# J159 DESKTOP PHONE

AVAYA

**Experiences**<br>That Matter

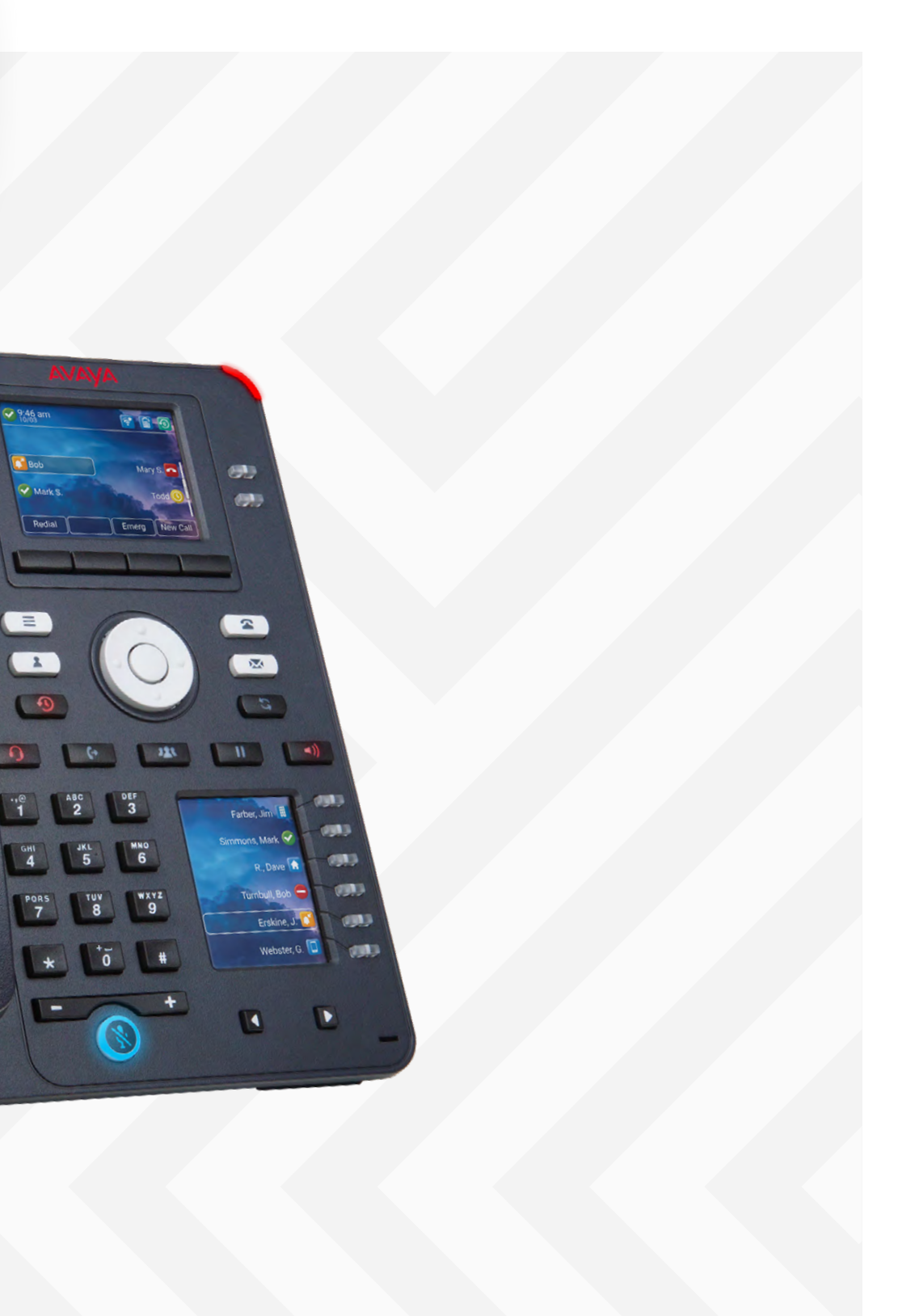

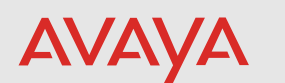

## Description

The Avaya J159 IP Phone is an IP Phone packed with lots of capabilities. It meets the everyday voice communications needs and a lot more. It features primary and secondary color displays, 4 softkeys, high definition audio quality, integrated Gigabit Ethernet interface, headset support, and optional Wi-Fi®.

We hope you like it!.

15. Beacon LED—Provides visual alerts for the following:

## Buttons/Keys

### Front

- Incoming call
- Voice mail

#### 16. Phone display—Displays two areas:

▪ Top Bar: It is always visible, and displays communication status, time

▪ Application area displays the following:

─ Application header: It displays the context specific application title, and one or more subtitles. Depending on the appearance type and the call state, the header displays details of the call.

17. Line Keys-Used to select the corresponding line or feature. Each line key has a combination of red and green LEDs that provide call or feature specific visual alert. Note: The default action depends on the application

18. Softkeys-Used to select the corresponding label of context-specific actions. With the Help soft key, you can view a short description of the

20. Voicemail-Used to dial the configured voice mail number to receive a

21. Redial-Used to redial the most recently dialed number from any screen

23. Hold-Used to put an active call on hold and resume a held call.

─ Application content area: it displays menus, lists, pop-up windows, images, or other application content.

─ Softkey labels area: it displays labels with information about the

24. Line Keys-Used to select the corresponding line or feature. Each line key has a combination of red and green LEDs that provide call or feature specific visual alert. Note: The default action depends on the application

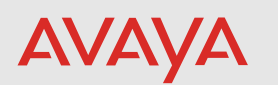

- and date, and device status.
- 
- 
- 
- state of the Soft Key buttons.
- and the context.
- features available on your phone.
- 19. Phone key-Displays the Phone screen.
- voice message.
- of the phone.
- 22. **Speaker**-Used to turn on the speaker.
- 
- and the context.
- 1. Navigation cluster-Used to navigate on the Phone screen.
	- Up and Down arrow keys: to scroll up and down.
	- . Right and Left arrow keys: to move cursor in the text input field, and to toggle values in the selection fields.
	- OK button: to select the action assigned to the first soft key.
- 2. Main menu-Displays the list of options, such as Features, Applications, Settings, Network information, Administration, and About.
- 3. Contacts—Displays the entries in your Contacts list.
- 4. Recents—Displays call history list.
- **Transfer**—Used to transfer a call.
- 6. Headset—Used to turn on headset, and also to toggle your call from the speaker to headset.
- 7. Conference—Used to initiate a conference call and also to add a participant to a conference call.
- 8. Dialpad keys-Used to dial the phone extensions or enter alphanumeric characters and special symbols.
- 9. Handset—Used to receive and make calls.
- 10. Secondary display—Provides quick access to line appearances, features, and phone menus.
- 11. Volume—Used to adjust volume of a handset, a speaker, or a ringtone.
	- $(+)$ : To increase the volume.
	- (-): To decrease the volume.
- 12. Mute Button-Used to mute and unmute the outgoing audio.
- 13. Mic-The mic of the phone.
- 14. Left, Right keys-Used to navigate on the Secondary Display screen.

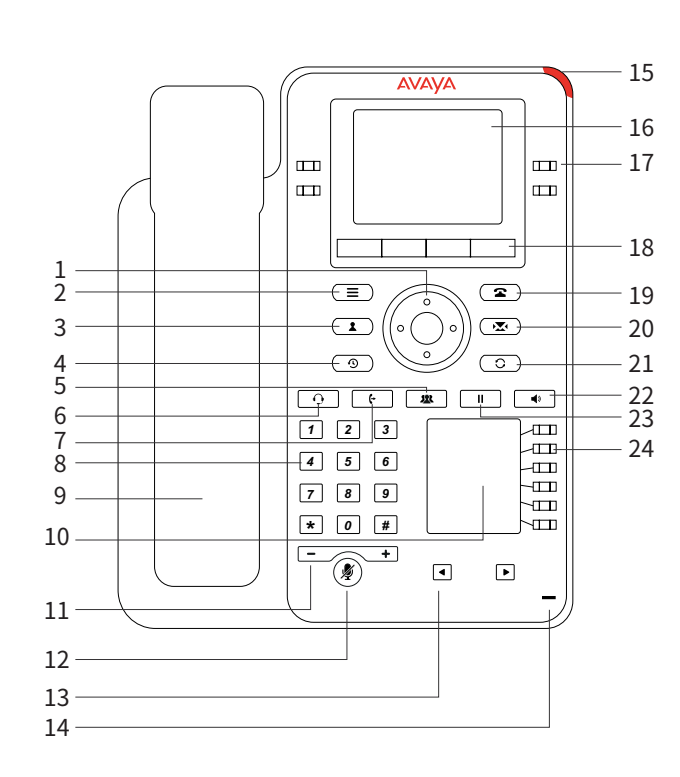

#### Back

- 5. WLAN Module Panel—To connect the power supply.
- 6. USB Port—To connect the USB device.
- 7. PoE Slide Switch To set the PoE value to one of the following:
- L: Class 1
- H: Class 2
- 8. Handset Jack-To connect the handset.

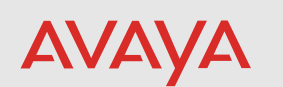

- 1. Headset Jack—To connect the headset.
- 2. **5V DC Jack**-To connect the power supply.
- 3. Network port—To connect the Ethernet cable.
- 4. PC port—To connect the computer. Note: PC port is disabled when a Wi-Fi network is used.

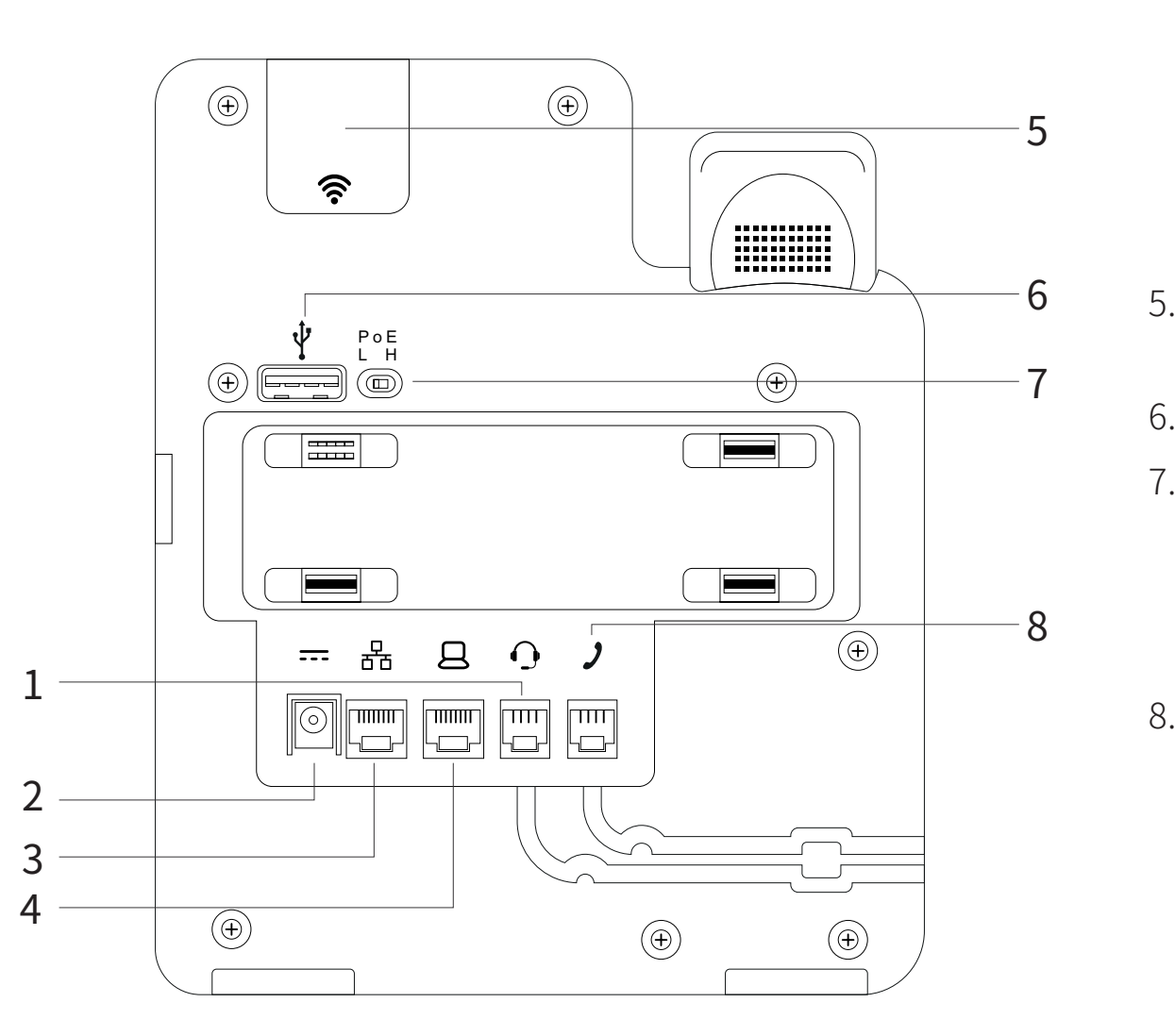

To connect the Avaya J159 IP Phone to the Avaya Cloud Office, you must first connect 3. Once the device is boots up, it will obtain an IP address from your network. the device to the network and power it up.

1. If your router has PoE port available, connect the J159 ethernet port to your router. The power adapter is not required in this case. The device bootup will start.

2. If your router does not have PoE port available, connect the J159 ethernet port to the available port on your router. Connect the power adapter to the J159. The device bootup will start.

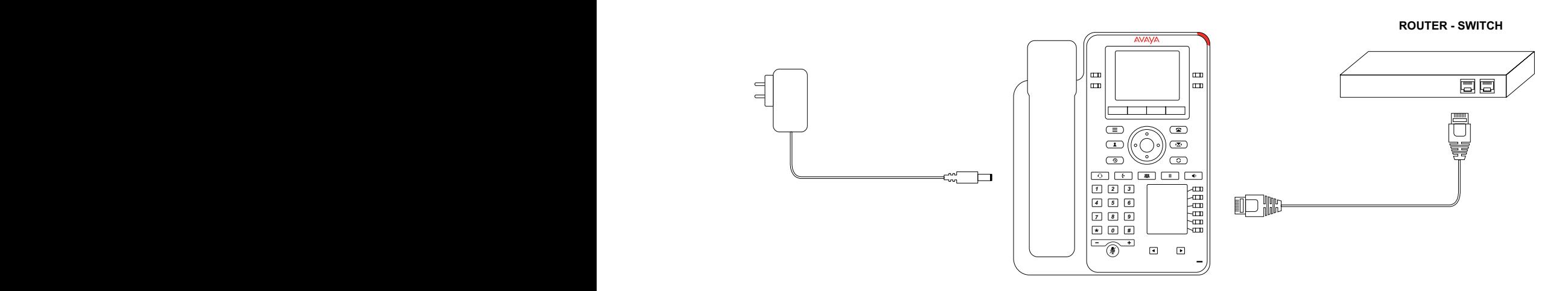

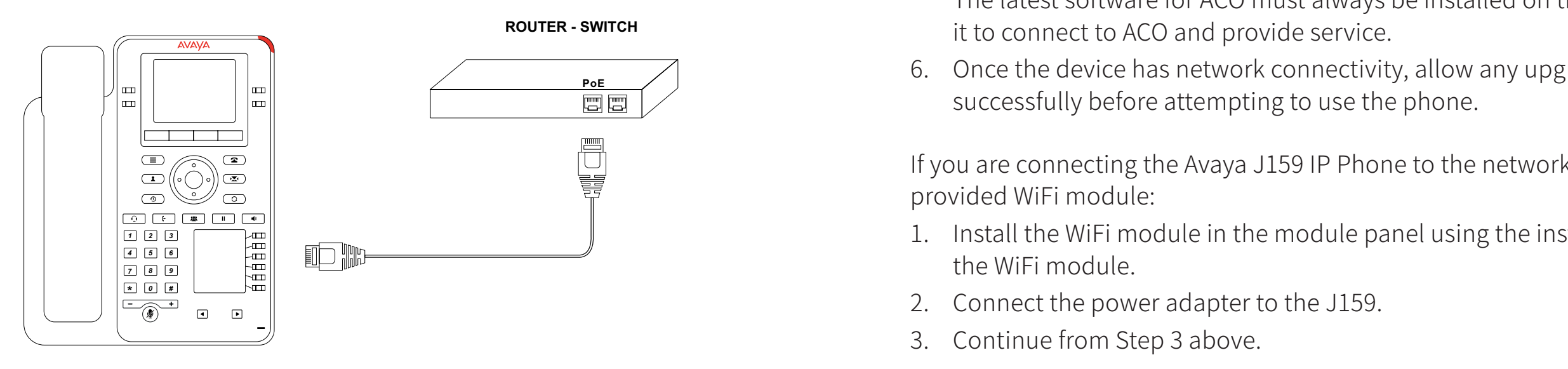

The latest software for ACO must always be installed on the device in order for

- 
- 4. Once connected to the network, the device will automatically connect to ACO, and login.
- 5. The device may reboot if there is new software that needs to be installed. it to connect to ACO and provide service.
- 6. Once the device has network connectivity, allow any upgrades to be completed successfully before attempting to use the phone.

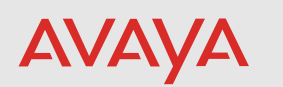

If you are connecting the Avaya J159 IP Phone to the network, via the optionally provided WiFi module:

- 1. Install the WiFi module in the module panel using the instructions provided with the WiFi module.
- 
- 3. Continue from Step 3 above.

## Instructions

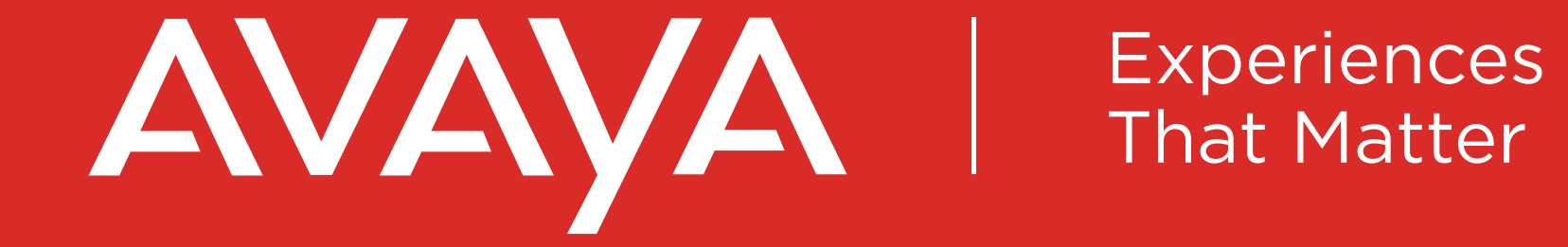

Avaya.com